## Your New Brother Printer

This is the lower front of the printer.

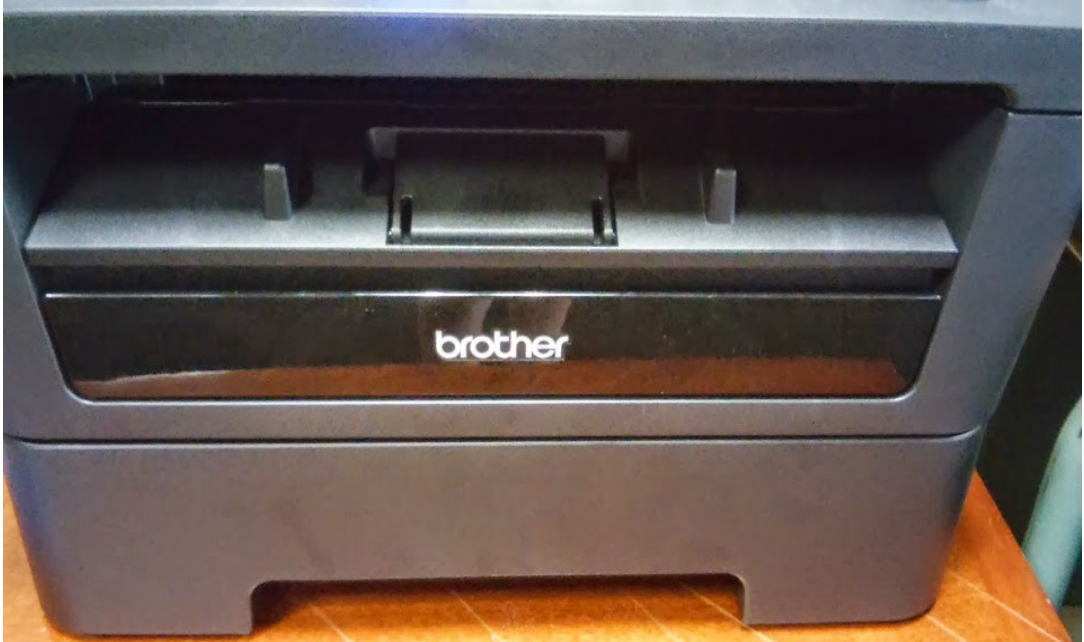

Grab above of where you see the word Brother to open the compartment that holds the toner cartridge. The door with Brother on it opens up to print from a single sheet of paper. This is helpful for printing on special types of paper that might be thicker than normal. (Also good for photo paper.)

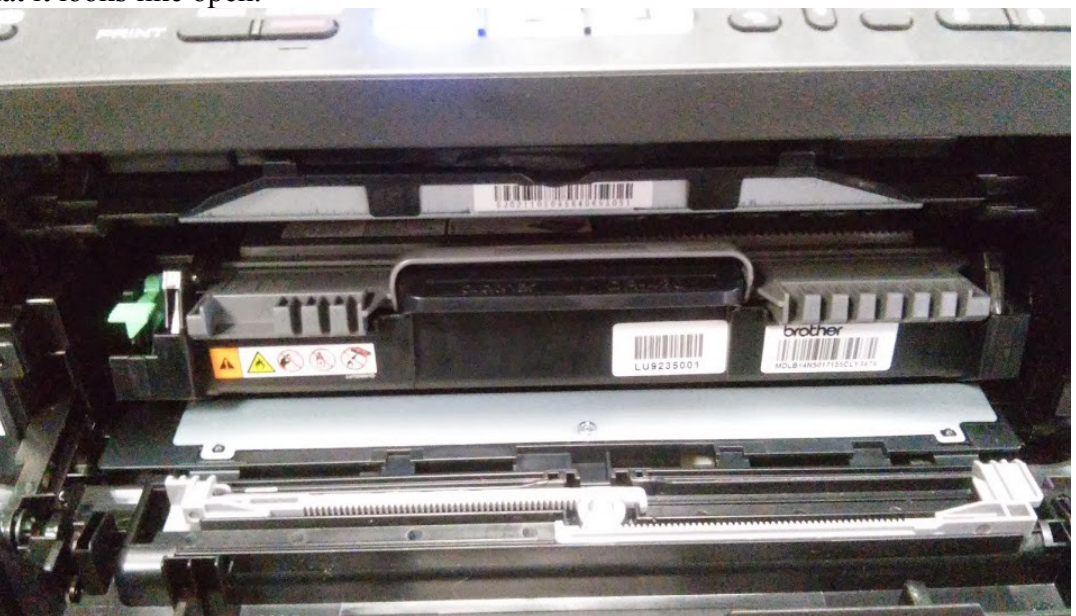

This is what it looks like open.

You press on the green lever at the left to remove the cartridge from the drum. To pull out the whole works just grasp the part in the middle that looks like a handle and pull back.

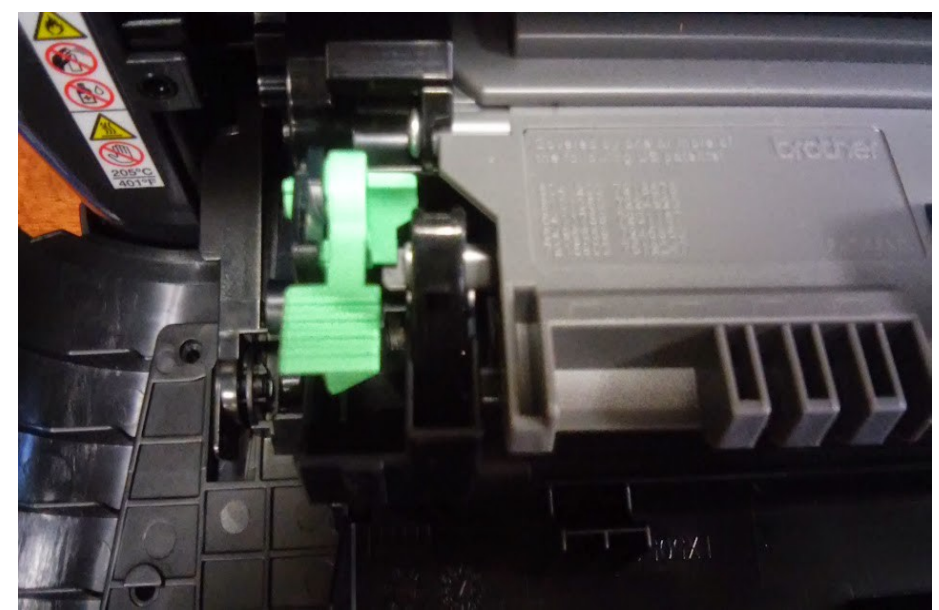

This is a close up of t he lever.

The cartridge should snap out easily.

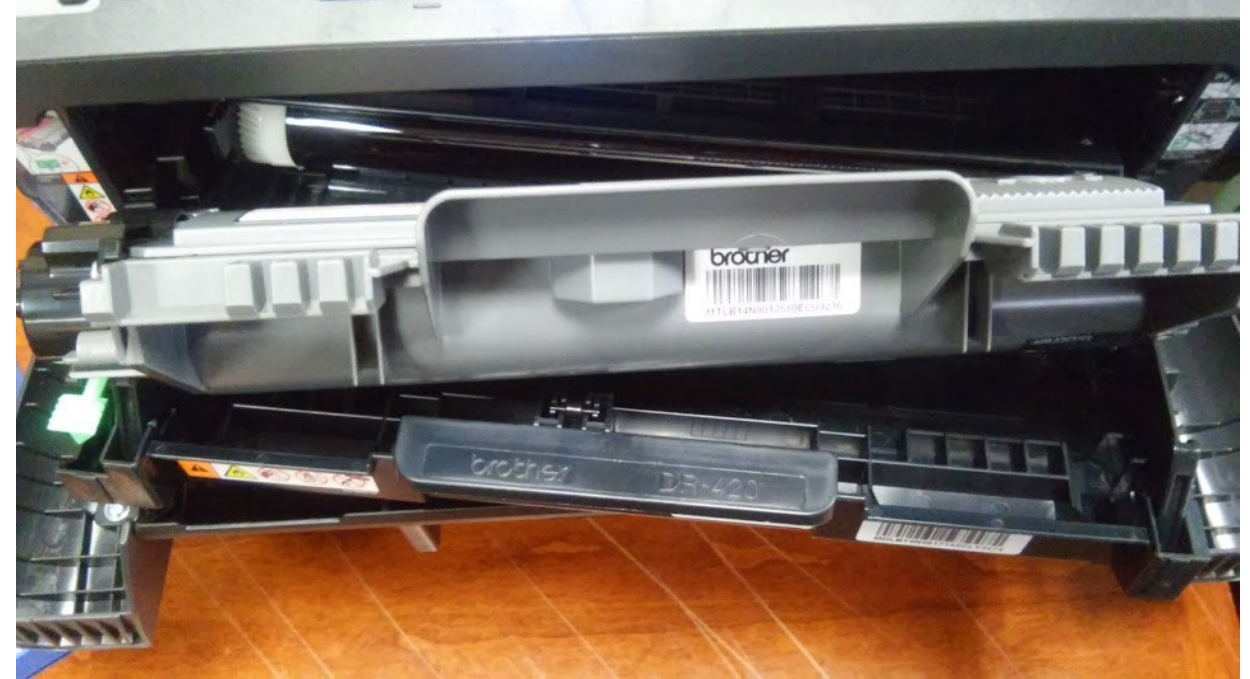

Here you see a cartridge partially removed from the drum to show what the separate components look like. Push the cartridge back down to reseat it.

It's best to not totally pull out the drum to avoid exposing it to fluorescent light.

This is what just the cartridge looks like.

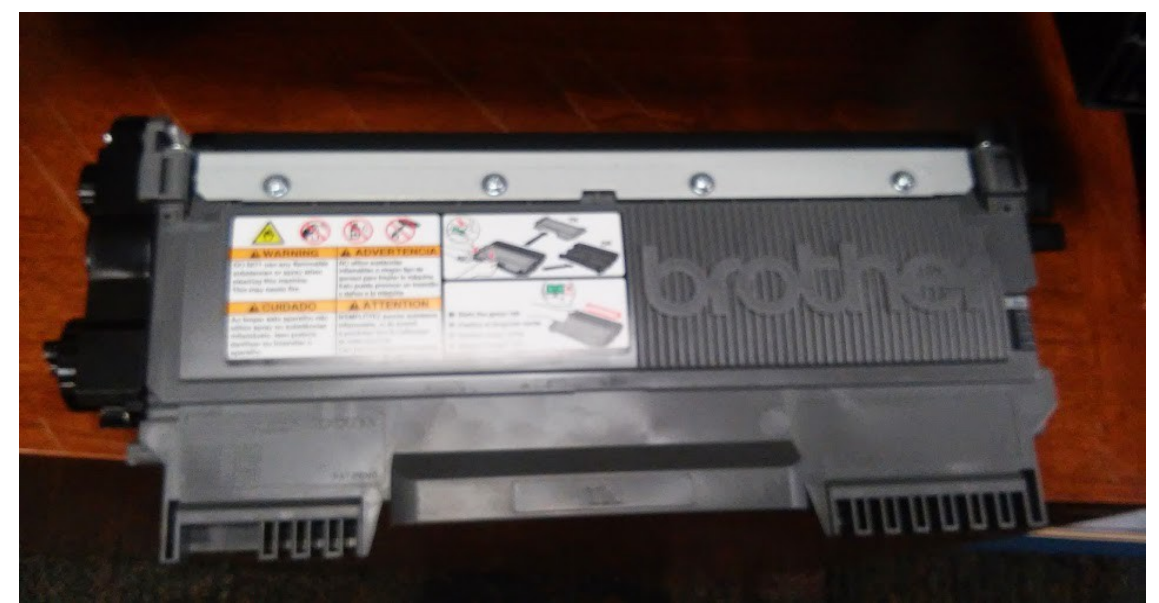

When you buy replacement ink what you get in the box should look something like this. To replace the cartridge you just pull the old one out of the drum and snap the new one in. (There is also usually a strip you need to pull out of the cartridge before putting it in. If you don't do that the ink will not be able to flow and your printer won't print.

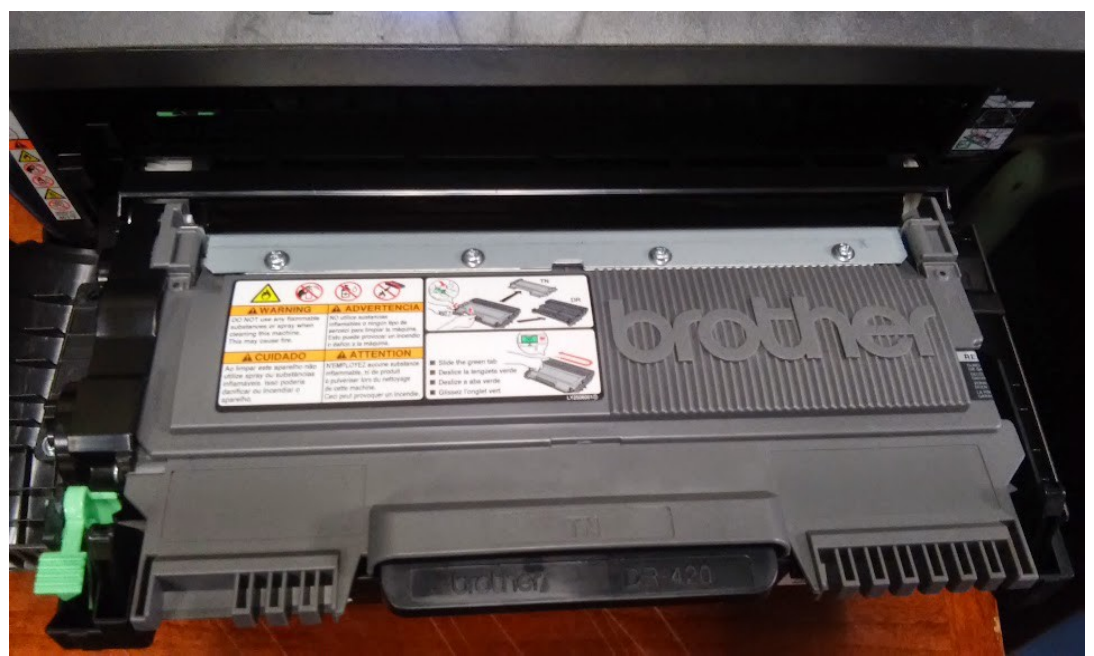

Here is another view of the cartridge in the drum. This should show the difference between the two.

Now we'll talk about the top of the printer.

Here are several views of the different buttons and panels there.

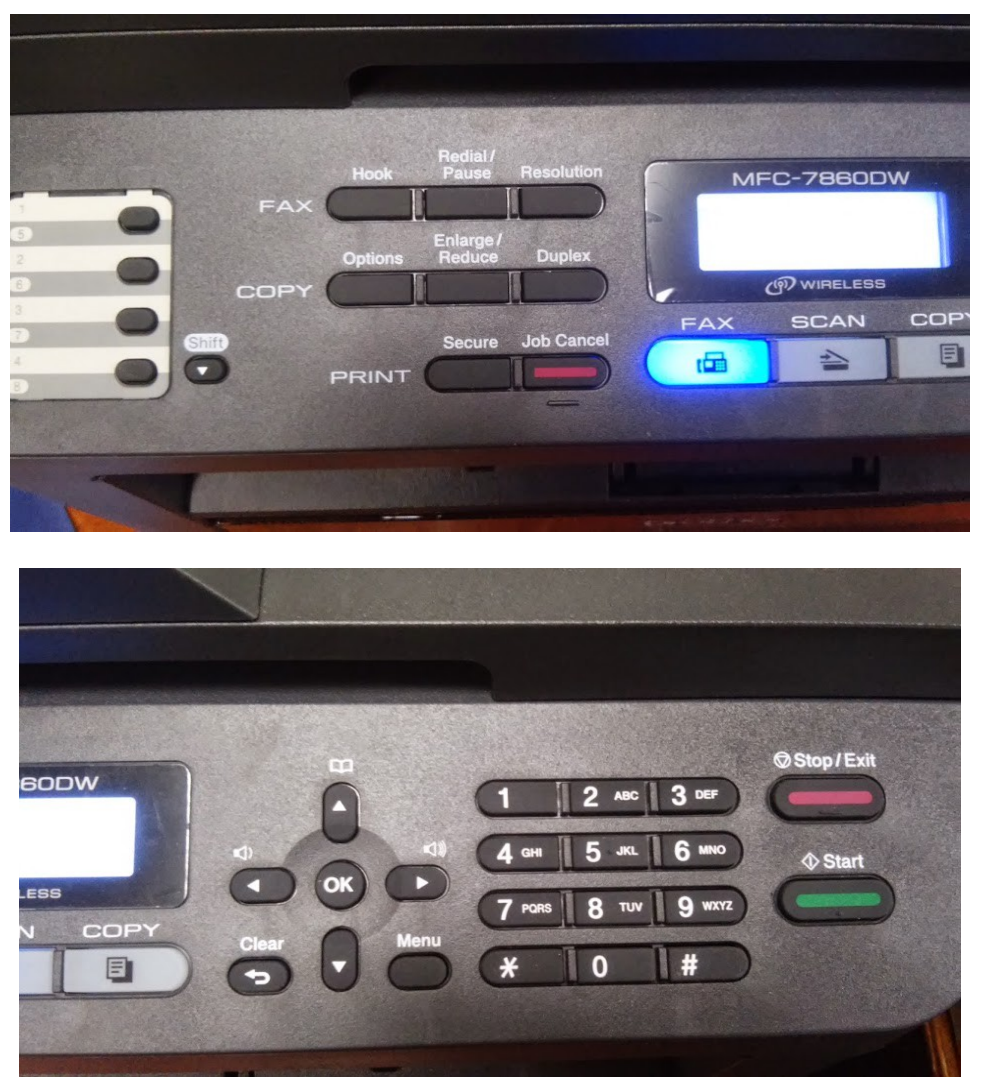

You use the copy and print option buttons to do things like change brightness and contrast or enlarge and reduce images. You navigate the menus using the four arrow buttons and the OK button. To choose the number of copies:

Press the "Copy" button under the LCD screen.

You should see something like this on the screen.

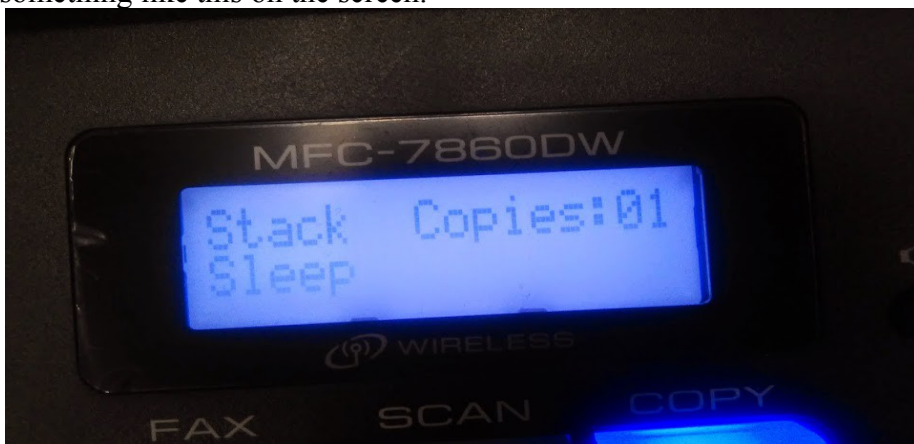

You shouldn't see the word sleep though. The printer was in sleep mode still when I took this picture.

Use the number keys to choose the number of copies you want. The "Clear" button returns the number

## back to 1.

Press the green "Start" button to start copying.

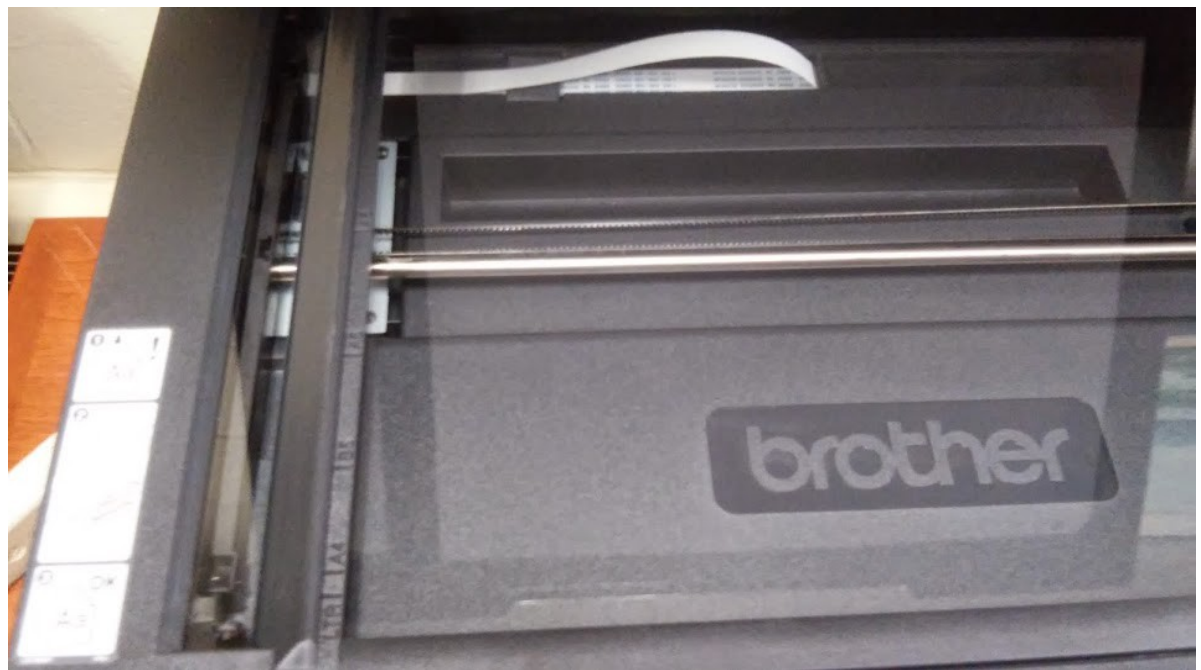

This shows some of the lines that your original should be lined up with for copying or scanning. Documents should be placed face down on the glass.

The toner cartridges this printer takes are:

## **TN-420**

## **TN-450**

The 450 is a high yield cartridge that will give you more copies. It is a good idea to consider that one. Toner can be purchased at stores like Staples and OfficeMax. You can get in more cheaply online.

**Eprintersolution.com** and **4inkjets.com** are two sites that have those cartridges and that take checks.